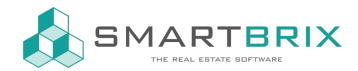

# Google Kalender/ Kontakte Synchronisation einrichten

Diese Beschreibung baut auf der englischen Version auf.

Nach APIs und Diensten suche

calender

Q

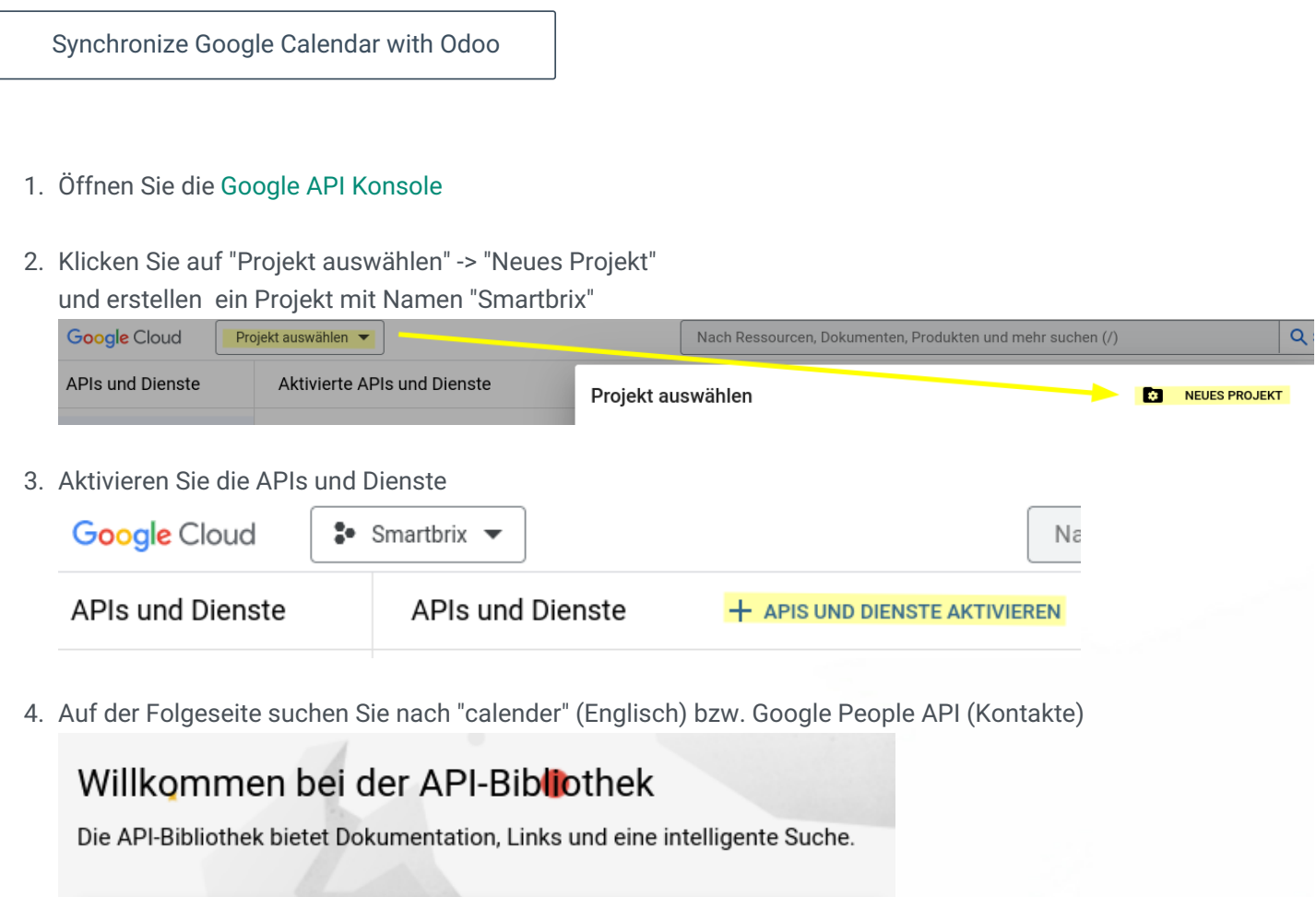

5. Kicken Sie auf "Google Calender API" / "Google People API" und dort auf "Aktivieren"

#### $\leftarrow$  +49 2761 835 10 72 @ invoicing@smartbrix.io  $\bullet$  http://www.smartbrix.io

×

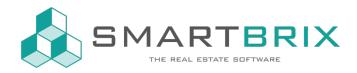

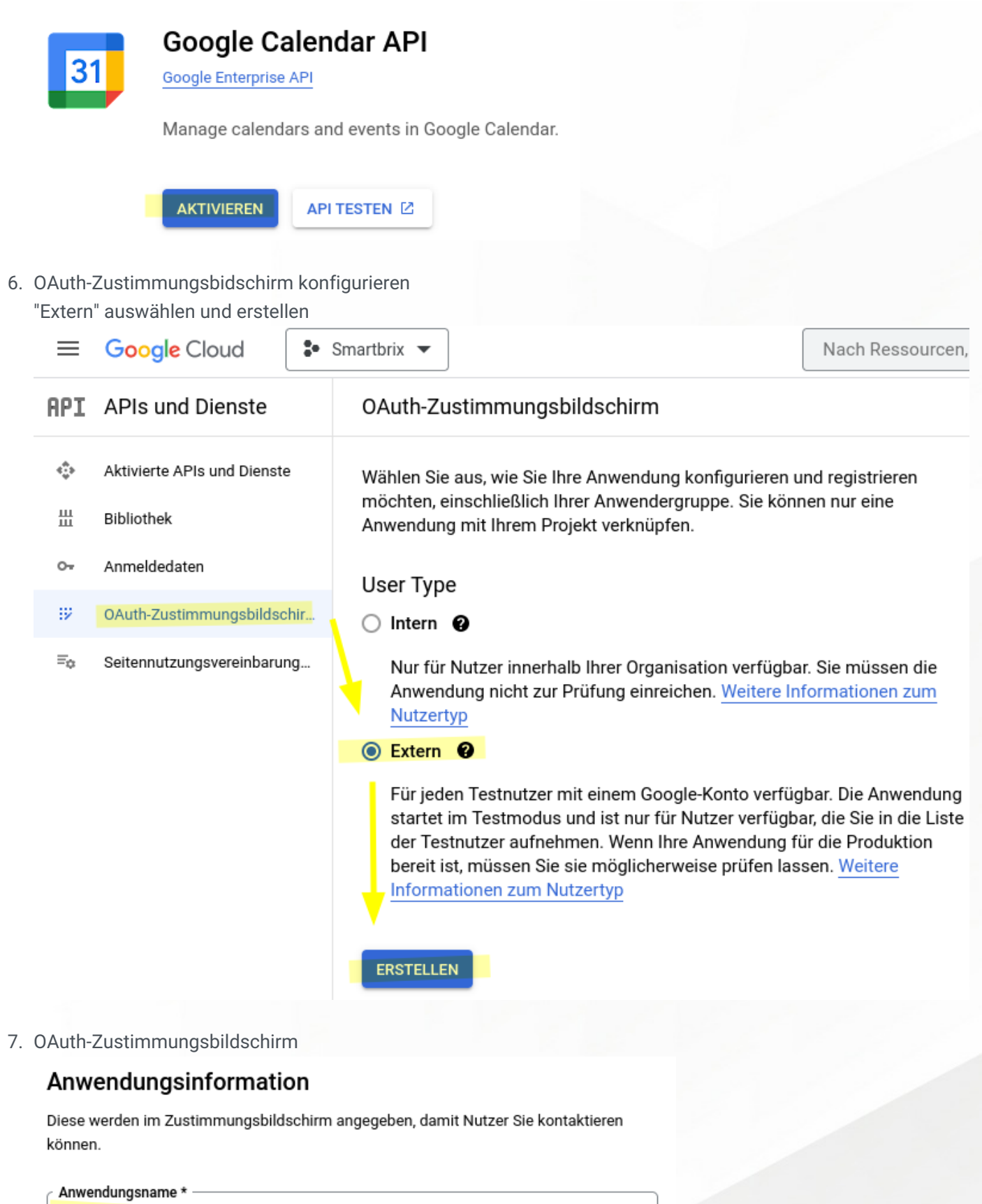

 $\leftarrow$  +49 2761 835 10 72 @ invoicing@smartbrix.io  $\bullet$  http://www.smartbrix.io

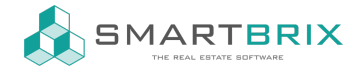

**SITIGHTUIT** 

Der Name der App, die um Zustimmung bittet

Nutzersupport-E-Mail \*-' ∴o@qmail.com d.

Für Nutzer, die Sie wegen Fragen zu ihrer Zustimmung kontaktieren möchten

#### Anwendungslogo

Dies ist Ihr Logo. Es ist auf dem OAuth-Zustimmungsbildschirm zu sehen und macht Ihre Anwendung leicht erkennbar.

Hochzuladende Logodatei

**DURCHSUCHEN** 

Laden Sie ein Bild mit maximal 1 MB auf den Zustimmungsbildschirm hoch, damit Ihre Anwendung leicht erkennbar ist. Erlaubte Bildformate sind JPG, PNG und BMP. Logos sollten quadratisch und 120 x 120 Pixel groß sein, um ein optimales Ergebnis zu erzielen.

## Anwendungsdomain

Um Sie und Ihre Nutzer zu schützen, erlaubt Google die Nutzung autorisierter Domains nur solchen Anwendungen, die OAuth verwenden. Nutzer sehen im Zustimmungsbildschirm folgende Informationen.

```
Startseite der Anwendung
https://www.ihredomain.de
```
Geben Sie einen Link zu Ihrer Startseite an

Link zur Datenschutzerklärung der Anwendung

Geben Sie einen Link zu Ihrer öffentlichen Datenschutzerklärung an

Link zu den Nutzungsbedingungen der Anwendung

Geben Sie einen Link zu Ihren öffentlichen Nutzungsbedingungen an

Autorisierte Domains @

Wenn eine Domain auf dem Einwilligungsbildschirm oder in einer OAuth-Clientkonfiguration verwendet wird, muss sie hier vorregistriert werden. Falls Ihre Anwendung eine Prüfung durchlaufen muss, sollten Sie in der Google Search Console nachsehen, ob Ihre Domains autorisiert sind. Weitere Informationen zum Limit für autorisierte Domains.

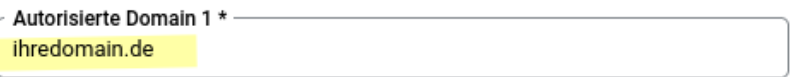

+ DOMAIN HINZUFÜGEN

#### Kontaktdaten des Entwicklers

 $\leftarrow$  +49 2761 835 10 72 @ invoicing@smartbrix.io  $\bullet$  http://www.smartbrix.io

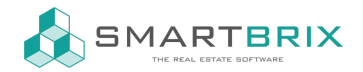

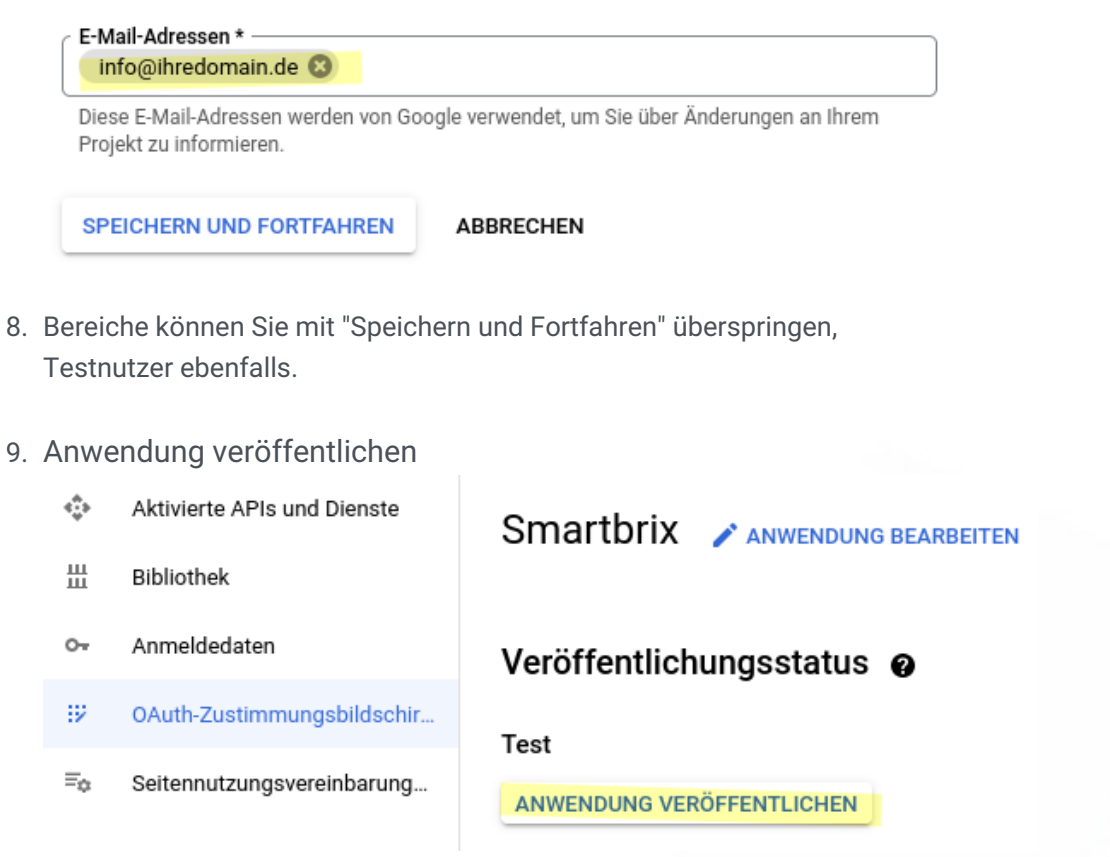

10. Klicken Sie in der Navigation links auf "Anmeldedaten" -> "Anmeldedaten erstellen" -> "Oauth-Client-ID"

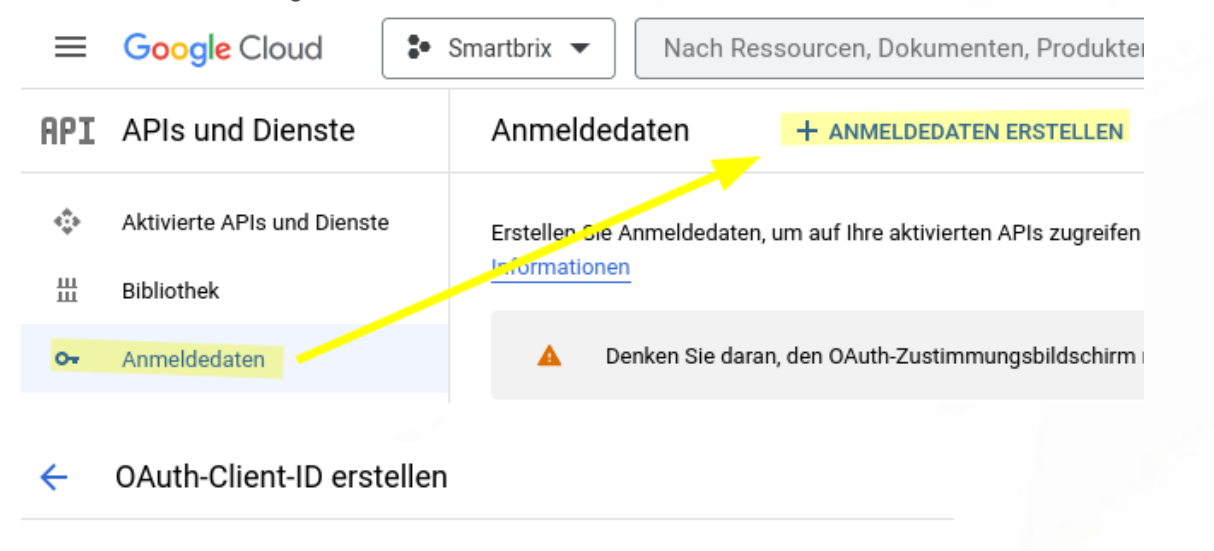

Eine Client-ID wird zur Identifizierung einer einzelnen Anwendung bei OAuth-Servern von Google verwendet. Wenn Ihre Anwendung auf mehreren Plattformen ausgeführt wird, erfordert jede eine eigene Client-ID. Weitere Informationen finden Sie unter OAuth 2.0 einrichten. Weitere Informationen zu OAuth-Clienttypen

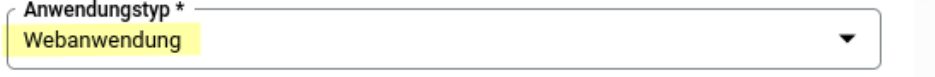

#### $\binom{1}{4}$  +49 2761 835 10 72 @ invoicing@smartbrix.io  $\binom{1}{4}$  http://www.smartbrix.io

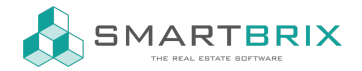

SMARTBRIX GmbH In der Wüste 72 57462 Olpe Deutschland

# Name \* Smartbrix Der Name Ihres OAuth 2.0-Clients. Dieser Name wird nur zum Identifizieren des Clients in der Console verwendet und wird Endnutzern nicht angezeigt. Die Domains der unten hinzugefügten URIs werden in Ihrem OAuth- $\mathbf \Theta$ Zustimmungsbildschirm automatisch als autorisierte Domains angezeigt. Autorisierte JavaScript-Quellen <sup>@</sup> Dieses Feld kann für Anfragen über einen Browser verwendet werden URIs 1  $*$  https://www.ihredomain.de URIs  $2 * -$

11.

https://ihredomain.de

+ URI HINZUFÜGEN

## Autorisierte Weiterleitungs-URIs @

Dieses Feld kann für Anfragen über einen Webserver verwendet werden

URIs  $1 *$ https://www.ihredomain.de/google\_account/authentication URIs  $2*$ https://ihredomain.de/google\_account/authentication + URI HINZUFÜGEN

Hinweis: Es kann zwischen 5 Minuten und mehrere Stunden dauern, bis die Einstellungen wirksam werden

**ERSTELLEN** 

**ABBRECHEN** 

(zum Kopieren: google\_account/authentication)

12. Die nun angezeigte Client-ID und Client-Schlüssel müssen in Smartbrix hinterlegt werden

#### $\binom{1}{4}$  +49 2761 835 10 72 @ invoicing@smartbrix.io  $\binom{1}{4}$  http://www.smartbrix.io

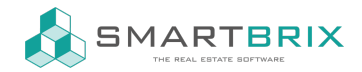

# **OAuth-Client erstellt**

Auf die Client-ID und das Secret können Sie immer über "Zugangsdaten" unter "APIs & Dienste" zugreifen.

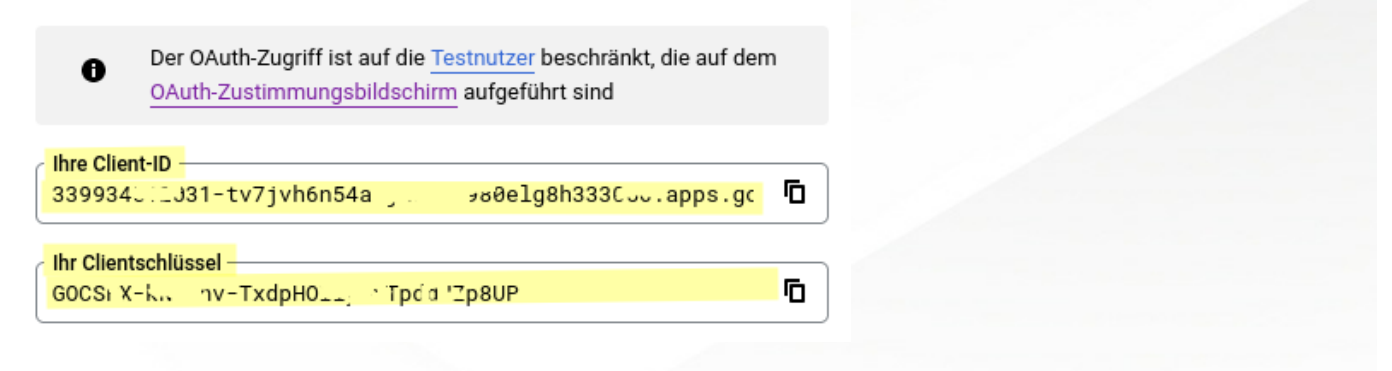

13. In Smartbrix -> Einstellungen -> Abschnitt "Integration" aktivieren Sie "Google Kalender" und geben Client-ID und Client-Secret (Schlüssel) ein

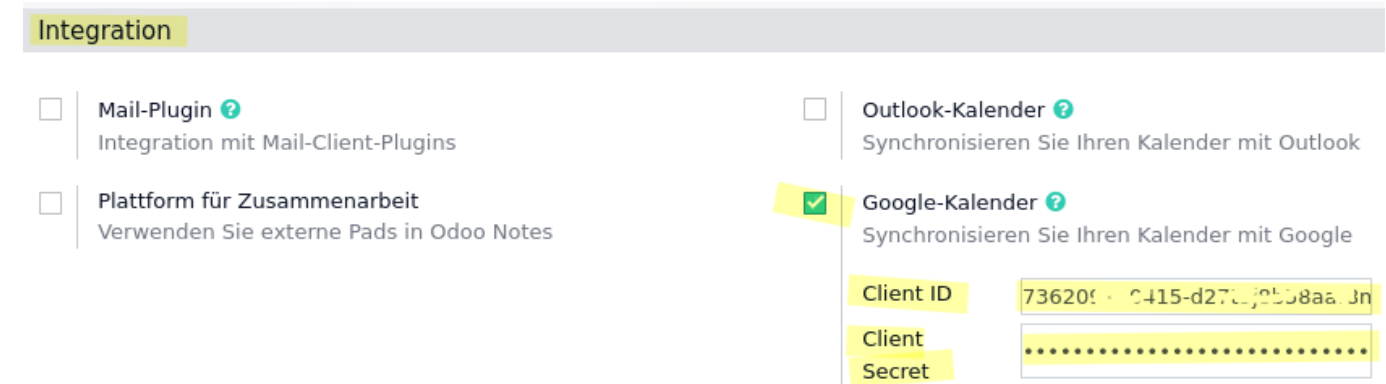

14. nun im Kalender die Synchonisation starten und im sich öffnenden Google Fenster, den Zugriff erlauben.

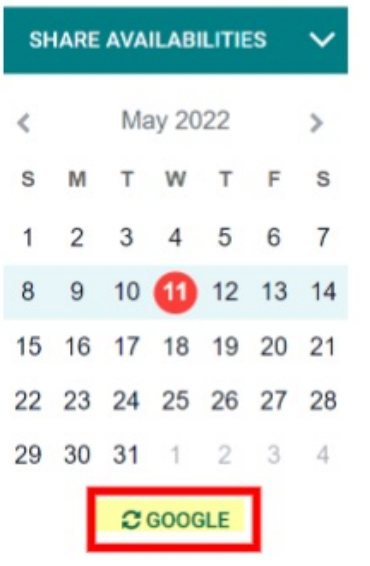

 $\leftarrow$  +49 2761 835 10 72 @ invoicing@smartbrix.io  $\bullet$  http://www.smartbrix.io

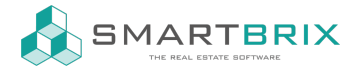

SMARTBRIX GmbH In der Wüste 72 57462 Olpe Deutschland

 $\leftarrow$  +49 2761 835 10 72 @ invoicing@smartbrix.io  $\bullet$  http://www.smartbrix.io